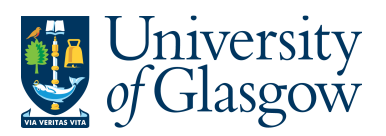

Analyzer is an additional device for decision-makers. It allows the user to 'surf' the data, using a mixture of multi-dimensional data presentation, multiple diagram options, and drilldown functionality on aggregated displays. It is mainly used for ad hoc enquiries/reporting (not periodic), because you cannot save the Analyzer Data setup as a template. With the Analyzer planners can experiment with different hierarchical structures.

Analyzer allows the user to present standard/browser enquiries and balance table results in the following formats:

- Cross-tab or matrix format
- Tree structure which may be expanded and collapsed
- Pie/bar chart with drill down
- Advanced selection/sort criteria etc.

#### **Starting Analyzer**

When the user runs an enquiry and obtained a set of results, selecting the  $\Sigma$  icon on the toolbar, or choosing the Analyzer command on the Data menu gives access to the Analyzer functionality.

The Analyzer main window is shown below:

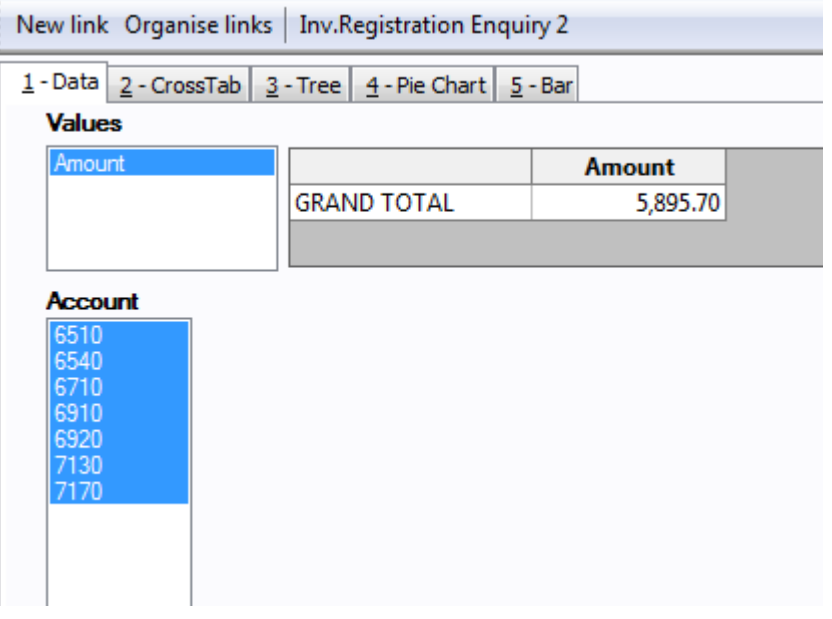

#### **ENQ4.1: Data Tab**

This tab allows the user to define the values used by Analyzer.

When the Analyzer is opened, that Data tab displays the first column under Results as a search attribute (in the example below, Account). Under Data the user selects the values and attributes that they want to present graphically under the next four tabs. The user can change the suggested values and add both multiple amount types and multiple attributes based on what is shown under Results.

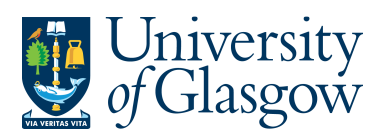

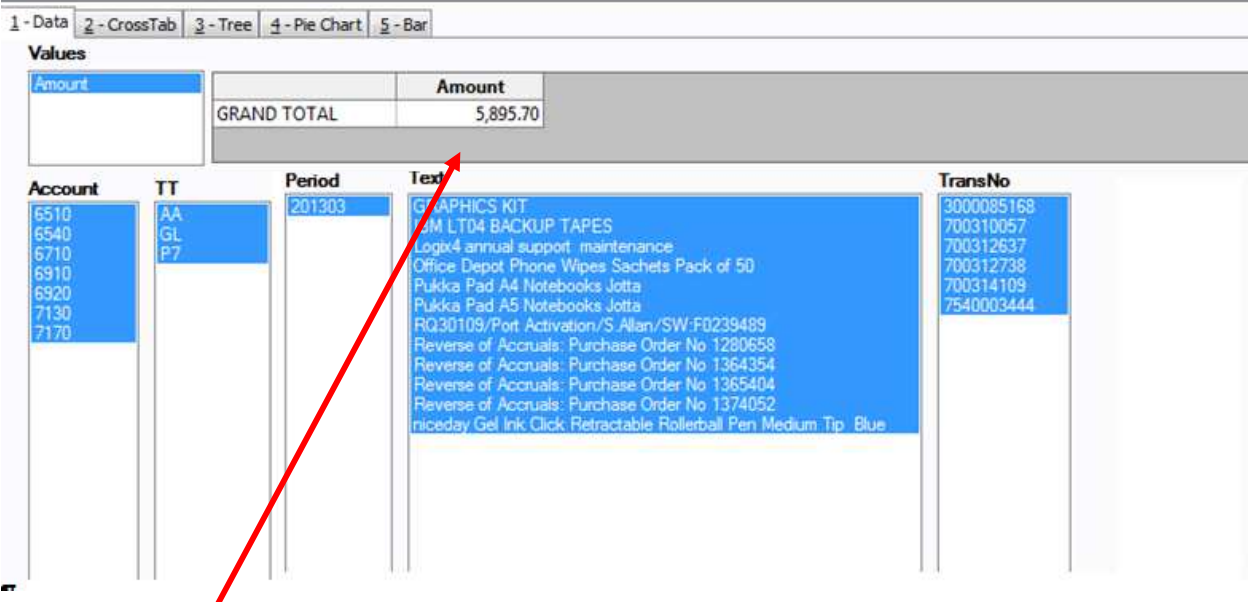

This field displays types of amount columns available from the underlying table field. The GRAND TOTAL from the selected amount column is displayed in the table field to the right. The Grand Total field only displays totals for values in data columns marked in the lower workspace.

To change any details on this field right click on a selected column

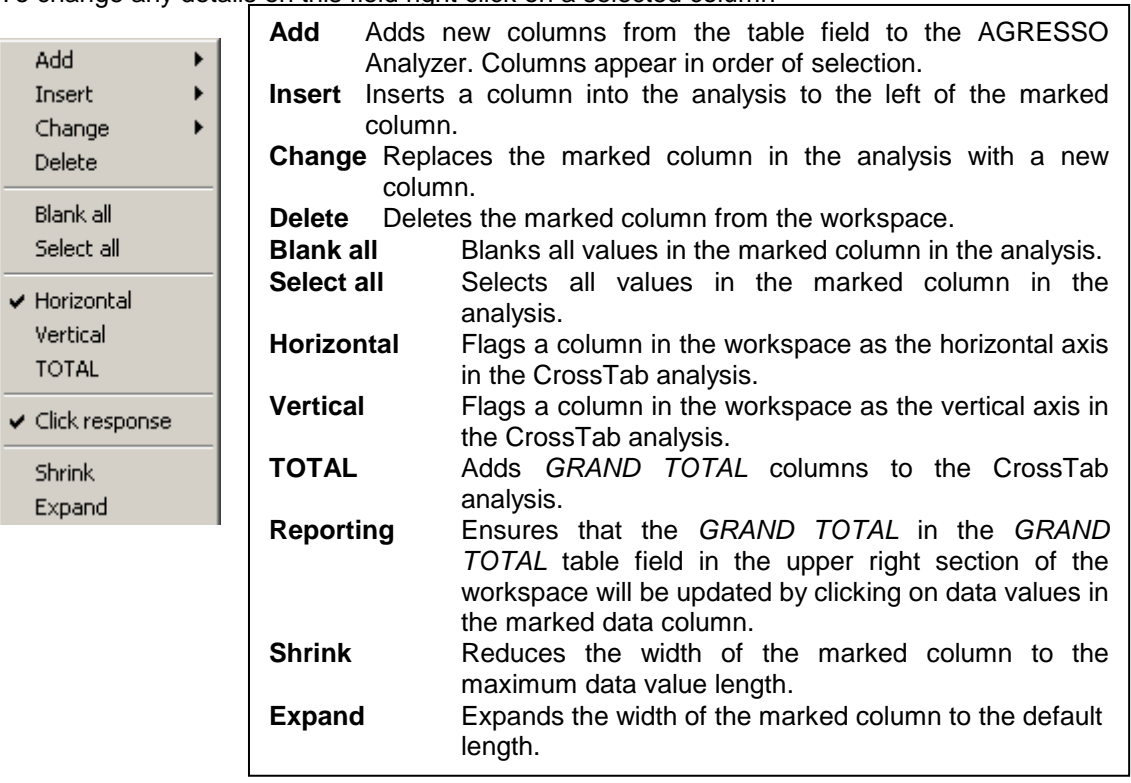

New link Organise links | Inv.Registration Enquiry 2

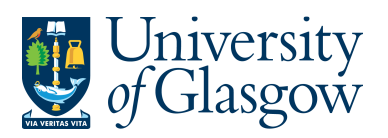

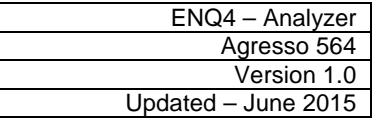

#### **ENQ4.2: Crosstab**

This tab executes a cross tab analysis with the selected values columns and data columns from the **Data** tab. Several axis and amount columns are supported. Change the vertical and horizontal presentation of values and attributes under Data to make the best possible presentation under **CrossTab**.

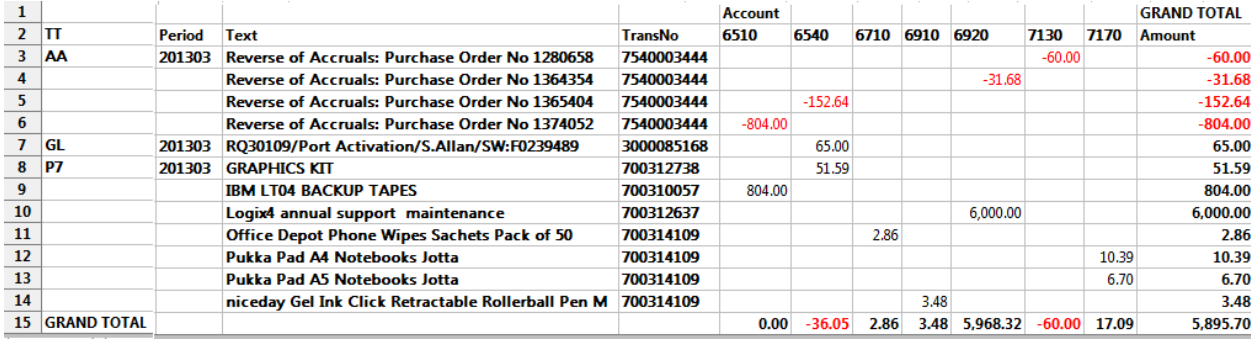

The information from the CrossTab can be copied and pasted into a spreadsheet.

### **ENQ4.3: Tree Tab**

This tab displays the data values from the Data tab in a tree where the values are sorted according to the column order in the data workspace. Clicking in the tree structure can expand the branches of the tree allowing you to drill down into the. Click the + and - boxes or doubleclick an item to open or close it.

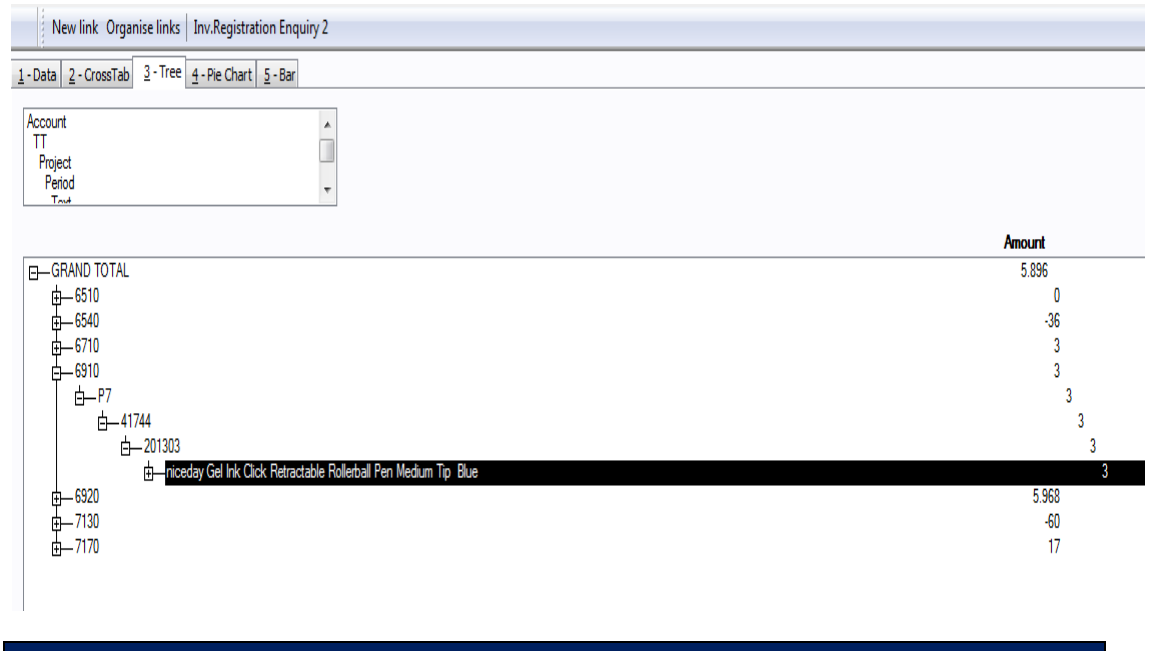

## **ENQ4.4: Pie Chart**

This tab displays the data from the data workspace as a pie chart. By default, the pie chart displays the first value in the values field and the first data column. By clicking in the chart, the user can zoom down to the values in the other data columns from the data workspace.

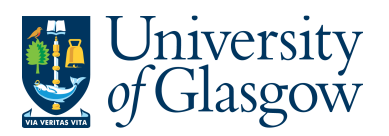

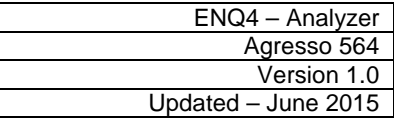

Move back up again by clicking the higher-level category in the levels box in the upper left-hand corner, or right-click the pie and click upwards.

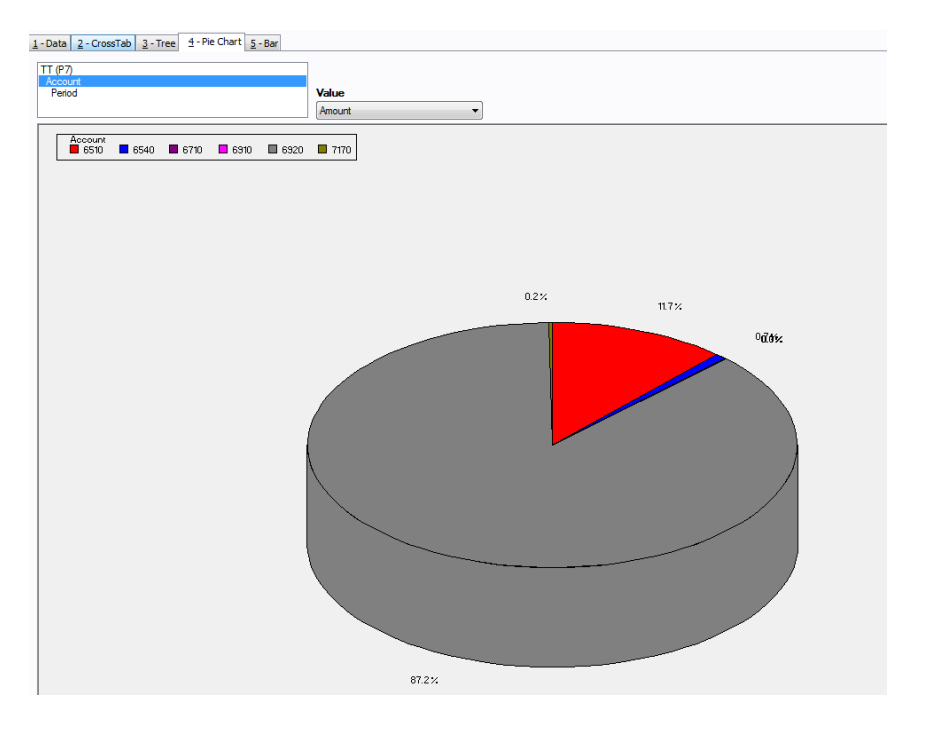

# **ENQ4.5: Bar Chart**

This tab displays the data from the data workspace as a bar chart. By default, the bar chart displays the first value in the values field and the first data column. By clicking in the chart the user can zoom down to the values in the other data columns in the data workspace.

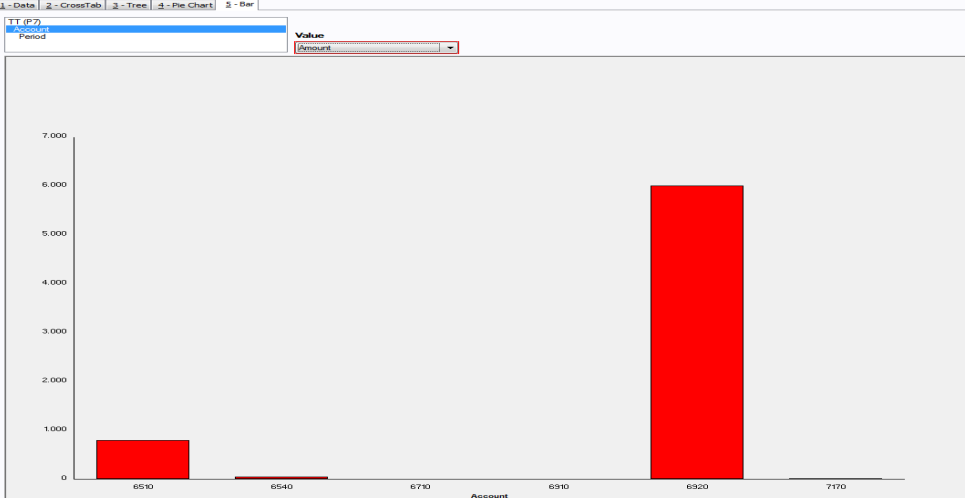